## **Assinatura do Termo de Responsabilidade**

**Procedimentos para assinatura do Termo de Responsabilidade (Artigo 3°, §§, Resolução n° 9/2013-GP):**

- Anualmente, no período de junho a agosto, o Gestor Patrimonial deverá conferir e assinar o Termo de Responsabilidade, disponível no sítio do Tribunal de Justiça – intranet, impreterivelmente **até o último dia do mês de agosto do mesmo ano**, **com a indicação dos bens que porventura não estejam etiquetados ou com o etiquetamento incorreto**.
- Quando da mudança de Gestor Patrimonial, os bens serão conferidos, e a responsabilidade será transferida ao novo Gestor, que assinará o **Termo de Responsabilidade**.
- A assinatura do Termo de Responsabilidade é via sistema de controle patrimonial [\(www.tjsc.jus.br:](http://www.tjsc.jus.br/) Acesso Portais – Licitações Contrato e Patrimônio – Gestão Patrimonial – Módulo de Gestão Patrimonial – Termo de Responsabilidade – Emissão - Todos os Bens da Lotação):

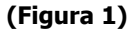

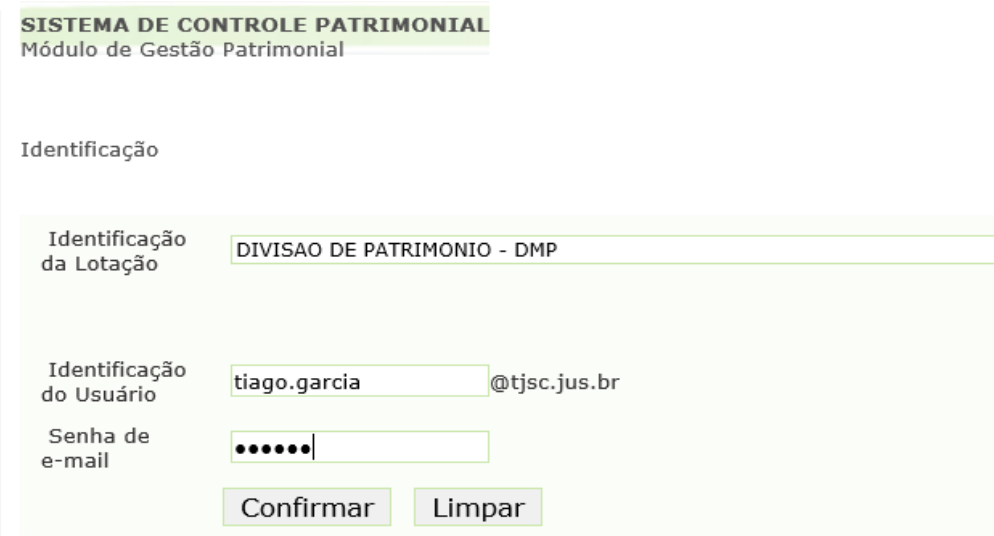

#### (Figura 2)

Unidade Gestora: DIVISAO DE PATRIMONIO - DMP Usuário: tiago.garcia

#### Menu

- @ Edição da Sublotação e Estado do Bem
- @ Edição Individual da Sublotação
- @ Termo de Responsabilidade Emissão
- O Termo de Responsabilidade Consulta
- Termo de Responsabilidade Bens Excedentes
- @ Transferência de Sublotação
- ® Seleção das Sublotações
- ® Listagem dos bens
- ® Listagem das Sublotações

® voltar

#### (Figura 3)

Unidade Gestora: DIVISAO DE PATRIMONIO - DMP Usuário: tiago.garcia

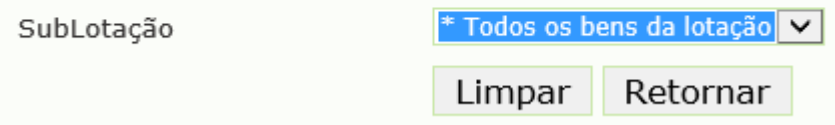

## **Bens não encontrados:**

· Após consulta ao Termo de Responsabilidade, uma vez não localizados os bens mediante levantamento na unidade, deverá o gestor clicar no código de patrimônio do bem, ocorrendo a abertura de nova janela. Neste momento, o bem deverá ser sublotado como "bens não encontrado" na aba correspondente à sublotação e justificado no campo de observação (figura 5):

#### **(Figura 4)**

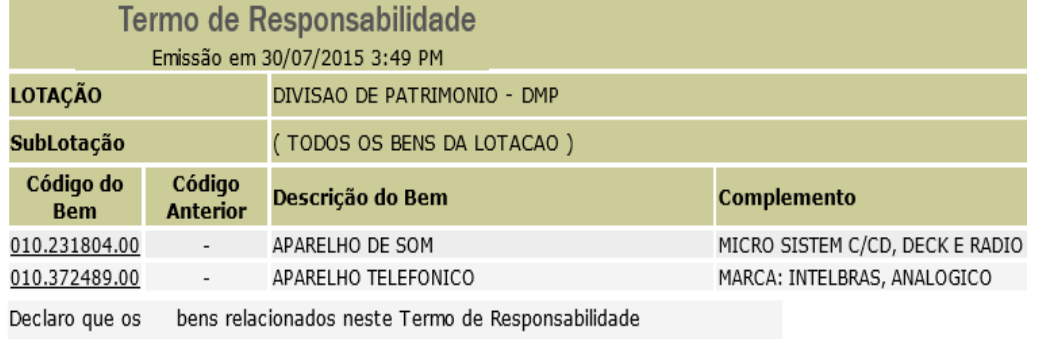

estão lotados no(a) (DIVISAO DE PATRIMONIO - DMP), sob a minha responsabilidade.

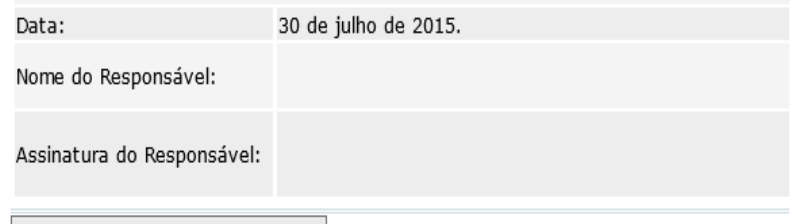

Assinar eletronicamente Usuário: Tiago Souza Garcia (tiago.garcia) Emissão em : 30/07/2015 Total de bens: 73

## **(Figura 5)**

1

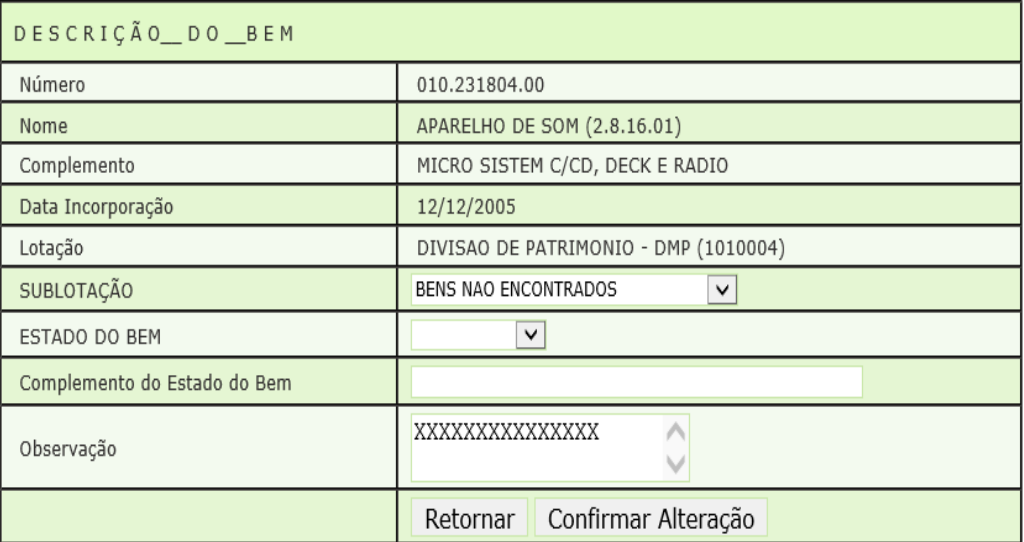

## **Bens excedentes e fisicamente na lotação**:

- Com registro no sistema (consulta de bens<sup>1</sup>): havendo bem excedente na unidade lotacional que não esteja compreendido na lista do Termo de Responsabilidade, deverá o gestor identificar o registro na consulta ao número de tombamento para solicitar à lotação de origem a transferência eletrônica.
- Com divergência no registro entre a descrição virtual e física dos móveis (consulta de bens<sup>1</sup>): exemplo, etiqueta de armário escaninho afixada em armário estante (encaminhar e-mail à wdmprp@tjsc.jus.br);
- · Com ausência de registro no sistema (consulta de bens<sup>1</sup>): constatada a ausência de registro no sistema ao consultar o

<sup>1</sup> http://webcache.tjsc.jus.br/csp/wl/weblink.csp?SISTEMA=PATRIMONIO&EP=ConsPorCampo01

número de tombamento o gestor comunicará mediante preenchimento do Termo de Responsabilidade – Bens Excedentes [\(www.tjsc.jus.br:](http://www.tjsc.jus.br/) Acesso Portais – Licitações Contrato e Patrimônio – Gestão Patrimonial – Módulo de Gestão Patrimonial - Termo de Responsabilidade – Bens Excedentes):

#### **(Figura 6)**

**SISTEMA DE CONTROLE PATRIMONIAL** Módulo de Gestão Patrimonial

Bens Excedentes - Termo de Responsabilidade

Unidade Gestora: DIVISAO DE PATRIMONIO - DMP Usuário: tiago.garcia

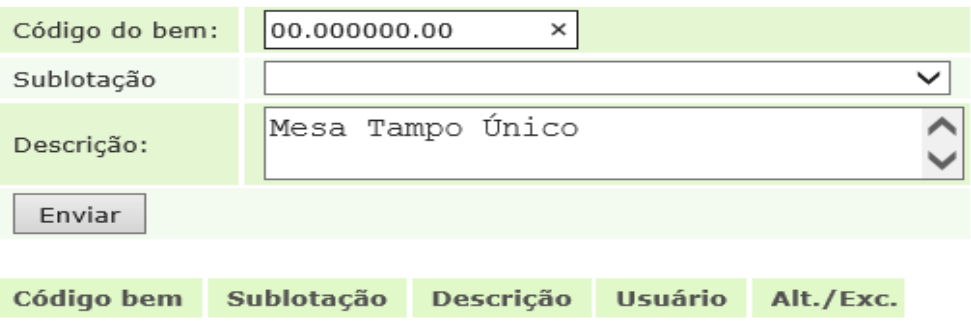

#### **Retornar**

- A informação da descrição do bem (**figura 6**) deve, obrigatoriamente, apresentar: marca, modelo, capacidade e número de série (para equipamentos) e para mobiliário as dimensões e a nomenclatura de acordo com a consulta a móveis padronizados, disponível no *site* [\(www.tjsc.jus.br:](http://www.tjsc.jus.br/) Acesso Portais – Licitações Contrato e Patrimônio – Gestão Patrimonial – Móveis Padronizados Utilizados pelo Poder Judiciário.
- Todo bem não pertencente ao acervo patrimonial deste Poder, em utilização nas unidades lotacionais, é de responsabilidade do seu proprietário e somente poderá permanecer no local se autorizado pelo respectivo Gestor Patrimonial. O bem de caráter particular deve conter identificação do proprietário, e o Gestor Patrimonial deve manter em arquivo relação com as especificações de cada bem (Art. 20, Resolução 9/2013-P).
- **OBS: PARA O TERMO DE RESPONSABILIDADE - BENS EXCEDENTES: DEVERÁ SER ATUALIZADO SEMPRE QUE HOUVER A REGULARIZAÇÃO DOS BENS, DEVENDO SER EXCLUÍDOS DO SISTEMA.**

## **Finalização dos procedimentos:**

Após realizados todos os procedimentos acima, poderá ser assinado o Termo de Responsabilidade na opção **todos os bens da lotação (figura 4)**, mesmo quando houver bens registrados como não localizados, pois o sistema irá gerar o relatório separadamente.

(Art. 11 da Resolução 9/2013-GP)

http://webcache.tjsc.jus.br/csp/wl/weblink.csp?SISTEMA=PATRIMONIO&EP=PTransfLogin

 $1:$ 

Licitações, Contratos e Patrimônio - Pedido de transferência de bens:

# Licitações, Contratos e Patrimônio

- $\gg$  Início
- » Compras
- » Contratos e convênios
- » Editais de cadastro/credenciamento
- » Fornecedores
- » Gestão de materiais e almoxarifado
- » Gestão patrimonial
- » Licitações
- » Pareceres referenciais

## **Acesso restrito**

Gestão de equipamentos de informática

Licitações, Fornecedores, Contratos e Convênios

Módulo de gestão patrimonial

Pedido de transferência de bens

Sistema de Controle Patrimonial

**Digitar o login e senha de e-mail.** 

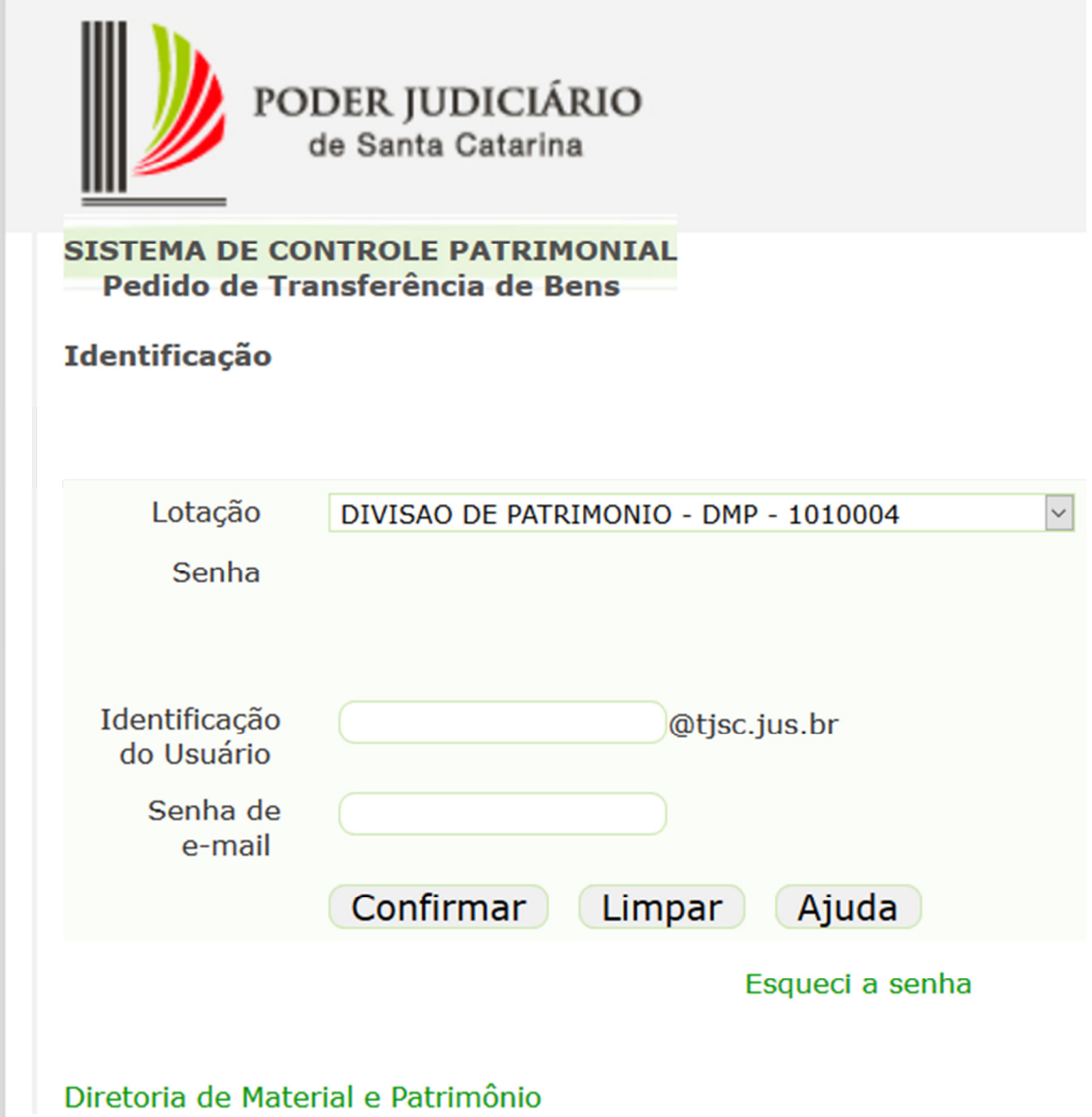

**2:** 

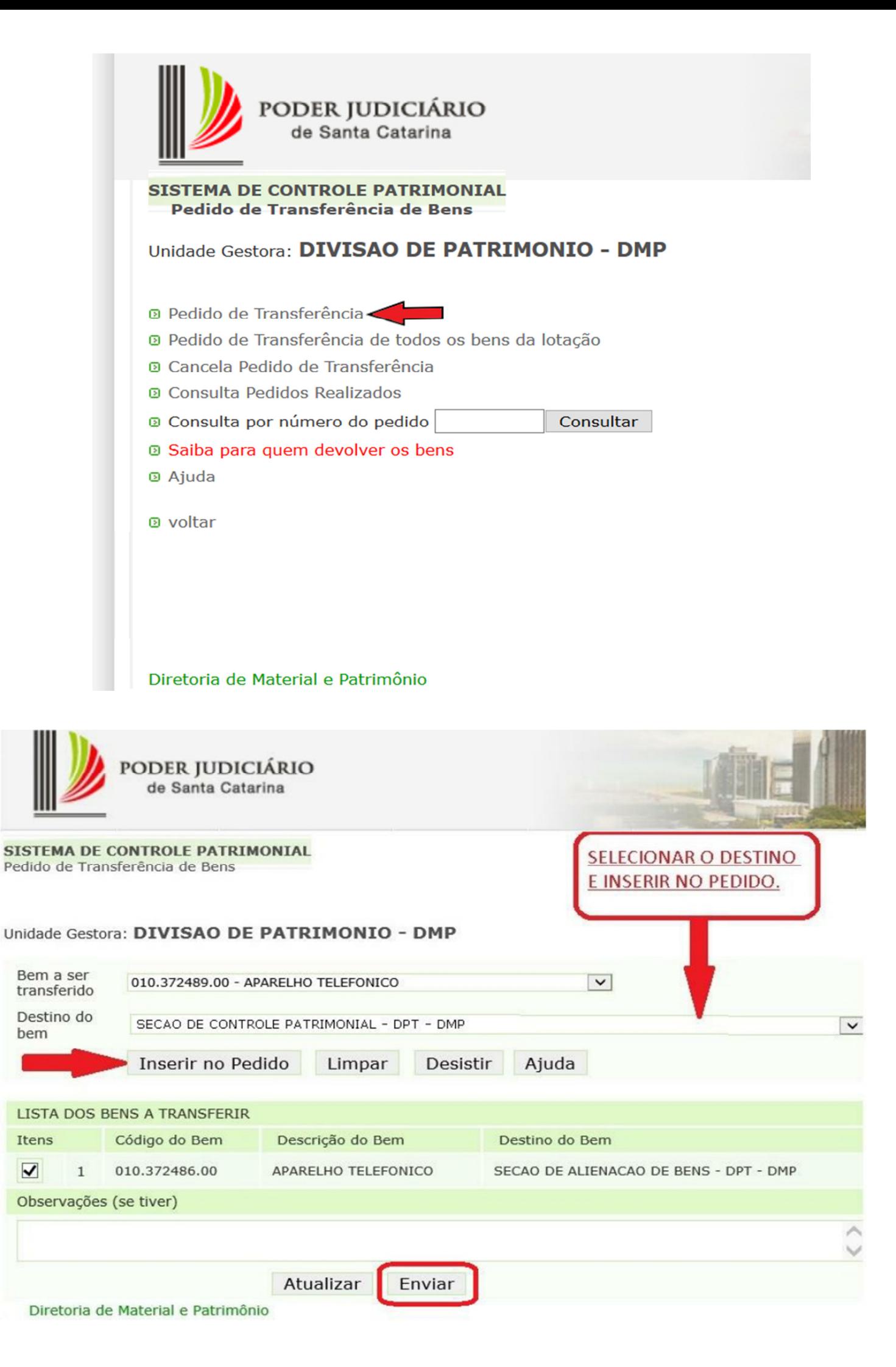

#### **Após repetição dos itens 1 e 2:**

#### **3:**

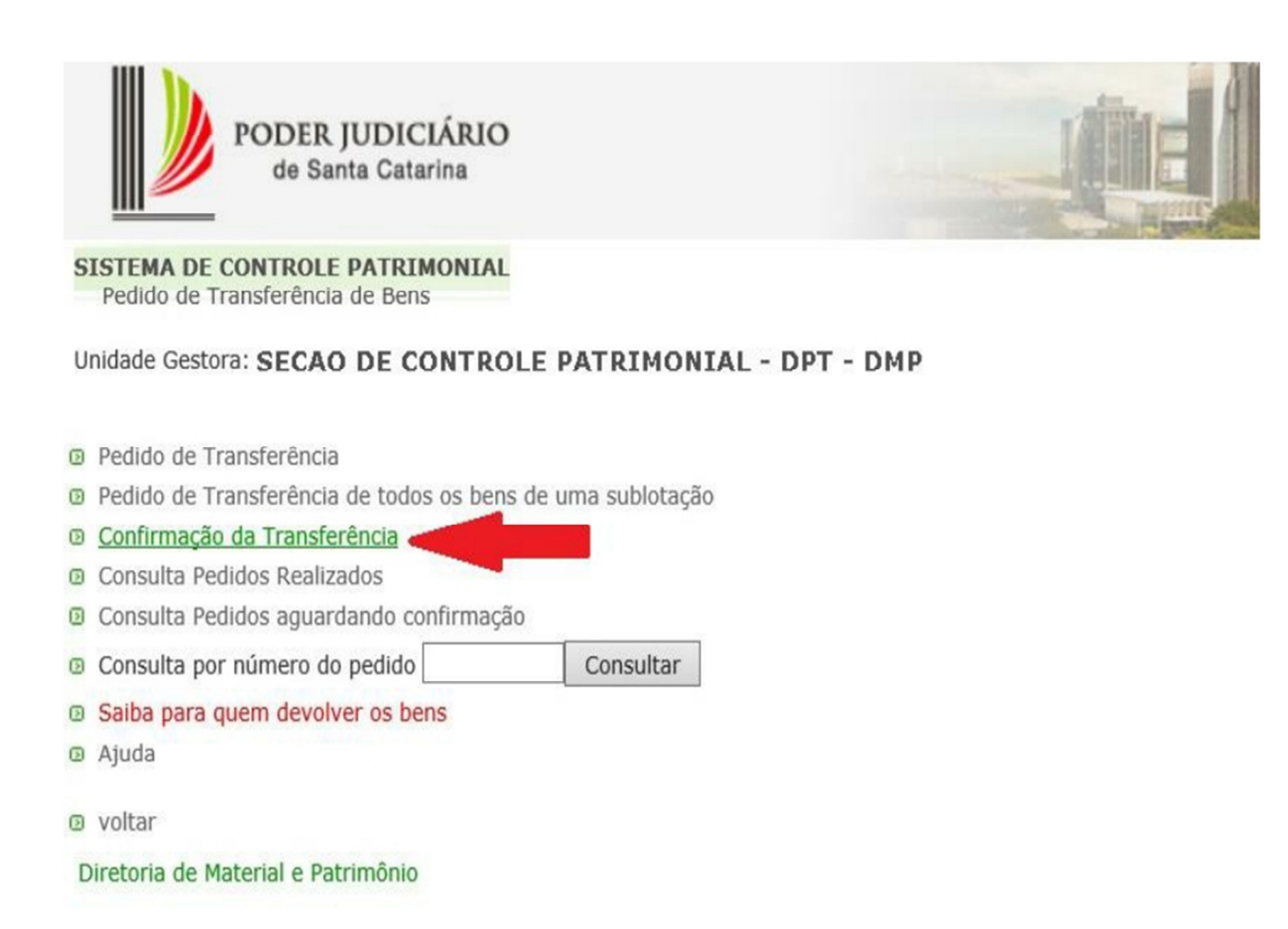

#### **4:**

**Caso o bem não tenha sido recebido na lotação, mediante prévia verificação com a unidade demandante, poderá o gestor patrimonial recusar o recebimento, clicando-se na opção "Recusado".**

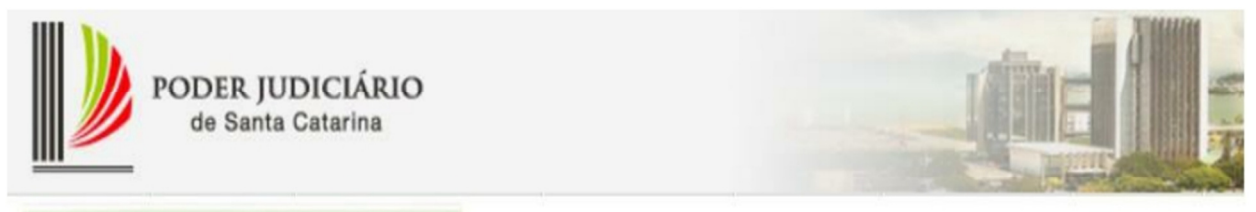

**SISTEMA DE CONTROLE PATRIMONIAL** Pedido de Transferência de Bens

Confirmação

Unidade Gestora: SECAO DE CONTROLE PATRIMONIAL - DPT - DMP

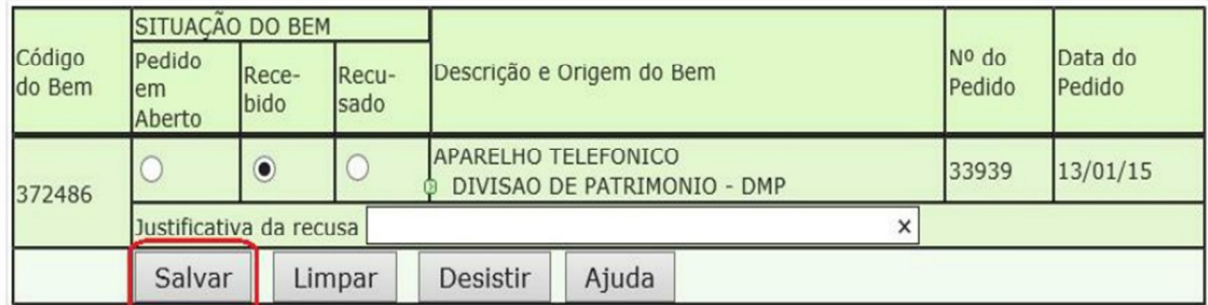